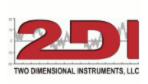

## **TP-Link Wireless N Mini Pocket Router (3.23.18)**

- 1. Plugged the tplink into a router (Cat5 cable) and power. Wait for a solid green light on the tplink
  - a. On your computer which is connected to your router, click on internet icon which is in the task bar. It will display available networks
  - b. Click on TPLINK network
  - c. Input tplink password (included in the documentation for tplink). It will say connected.
  - d. Open a browser and type in http://tplinklogin.net and enter username and password:
    - i. Username is: admin
    - ii. Password is: admin
  - e. Click radio button for 'client'
  - f. Click on 'Save' on lower right of screen
  - g. It will ask you to connect to your wireless network (This is the company network)
    - i. Select the companies network (SSID)
    - ii. Enter password for the companies network
  - h. After the tplink reboots.
    - i. Unplug the tplink from the router and power
    - ii. Plug tplink into power near the TV2 and wait for solid green light
    - iii. Plug TV2 into tplink with Cat5 cable (make sure the lights on the TV2 under the Cat5 connector show solid green and blinking yellow.
    - iv. When the X on the network icon on the TV2 (lower left) goes away
      - 1. Go to the network menu on the TV2 and record the IP address
      - 2. On your computer install and open TView
      - 3. Add the IP address for the TV2 in the setup menu.

## You are done